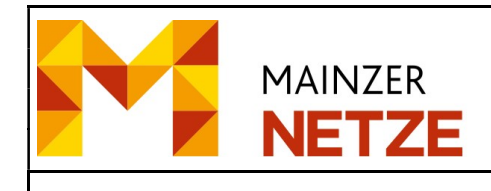

 $\mathbf{1}$ 

Erstellt von: Jüttner Klaus - TFM3

#### Inhaltsverzeichnis

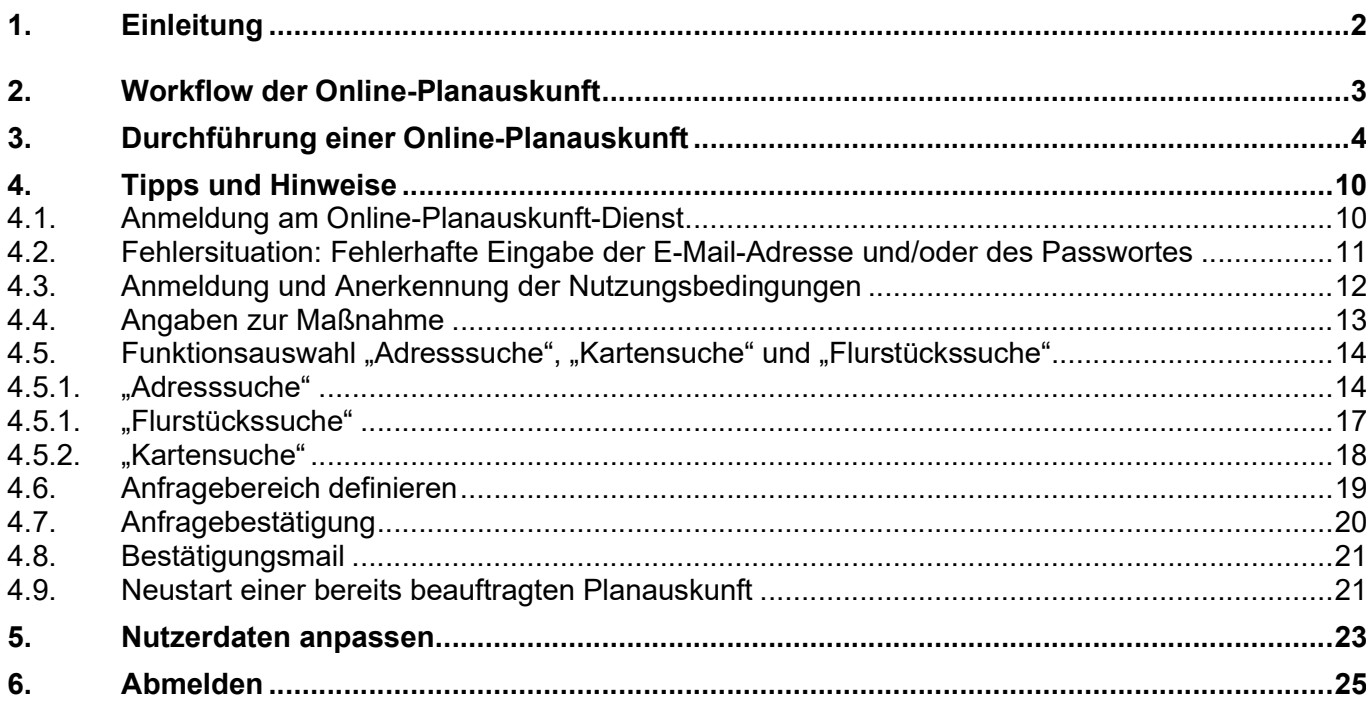

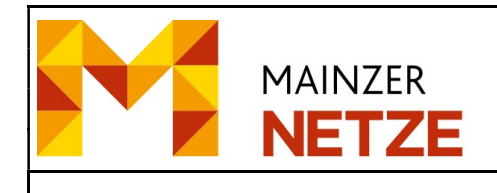

#### 1. Einleitung

Bei einem Online-Planauskunft-Dienst handelt es sich um eine Web-Applikation, die per Internet oder Intranet einem autorisierten Benutzerkreis orts- und zeitunabhängig zur Verfügung steht. Der Unterschied zwischen Intranet und Internet spielt insoweit eine Rolle, da der Intranet-Anwender sich in einem lokalen Netz befindet und aufgrund seiner fachspezifischen Kenntnisse im allgemeinen Zugriff auf den gesamten Datenbestand hat. Dagegen hat der Internet-Anwender z.B. aus Gründen des Datenschutzes oder urheberrechtlichen Gründen nur eine eingeschränkte Sicht auf die Daten.

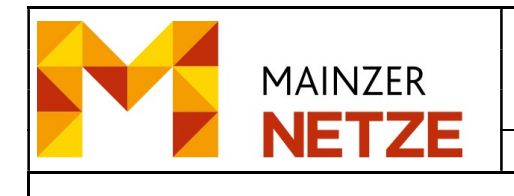

#### 2. Workflow der Online-Planauskunft

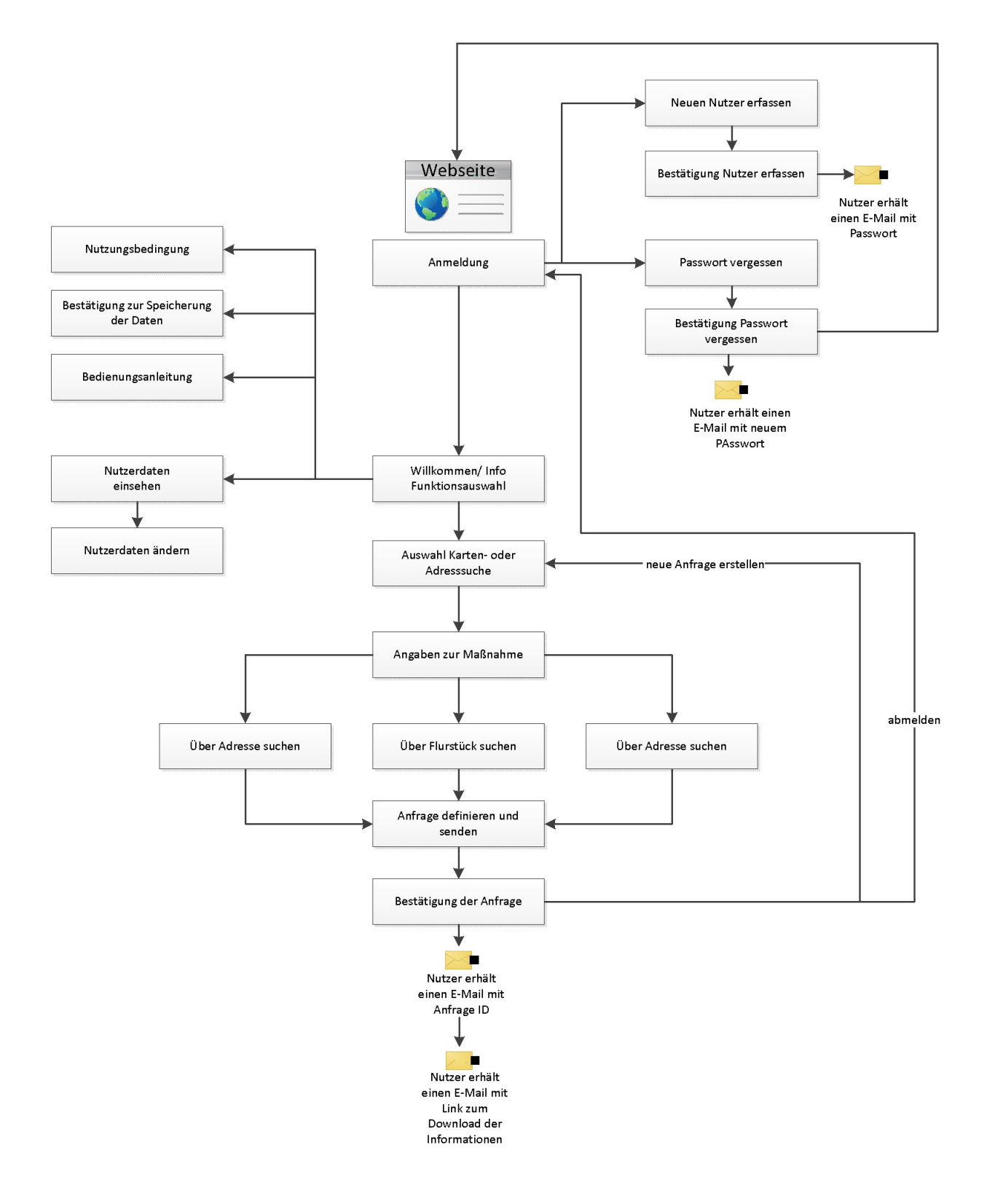

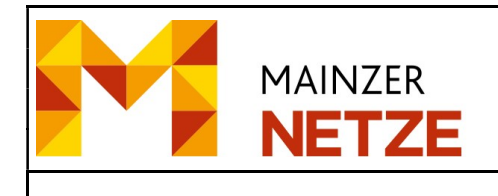

#### 3. Durchführung einer Online-Planauskunft

Auf den Online-Planauskunft-Dienst wird über das Internet zugegriffen. Die Webseite ist unter folgendem Quellanzeiger, den sogenannten Uniform Resource Locator (URL) zu finden:

https://planauskunft.stadtwerke-mainz-netze.de

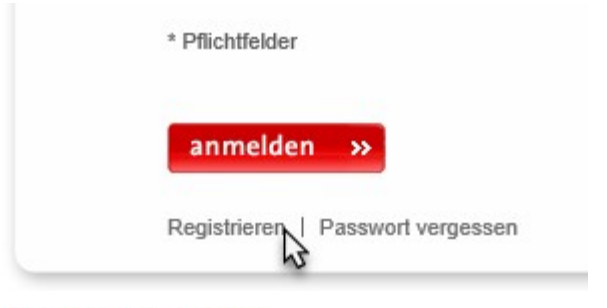

#### Neuen Nutzer erfassen

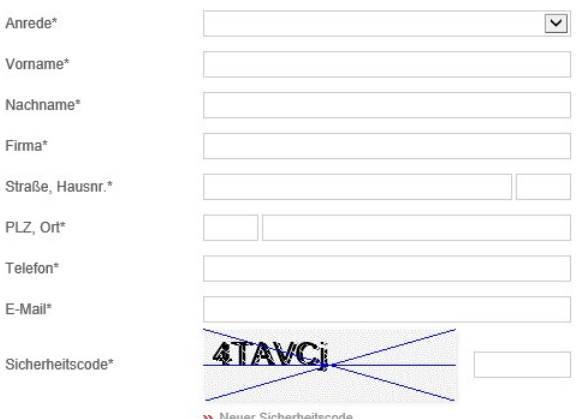

Hiermit akzeptiere ich die Nutzungsbedingungen\*

Hiermit erkläre ich mich damit einverstanden, dass die Daten zur Nutzung der Online Planauskunft gespeichert und verarbeitet werden.

\* Pflichtfelder

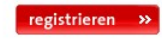

#### Registrierung

Sie müssen sich bei erstmaliger Inanspruchnahme des Dienstes registrieren. Hierfür sollten Sie das Formular zur Erfassung einiger persönlicher Daten mittels Funktion "Registrieren" aufrufen, ausfüllen sowie mit der Option zur Speicherung der Daten einverstanden sein. Zusätzlich sollten Sie die Nutzerbedingungen akzeptieren. Diese geben die von Ihnen einzuhaltenden Rahmenbedingungen zur Anwendung des Dienstes vor, z.B. wie Anforderungen an Hard- und Software, Datenschutz usw.

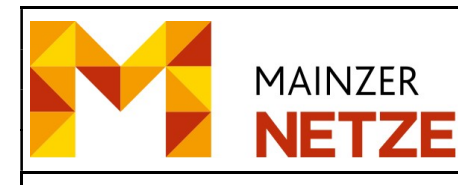

# Bedienungsanleitung

Online-Planauskunft

Erstellt von: Jüttner Klaus – TFM3 | Index 1

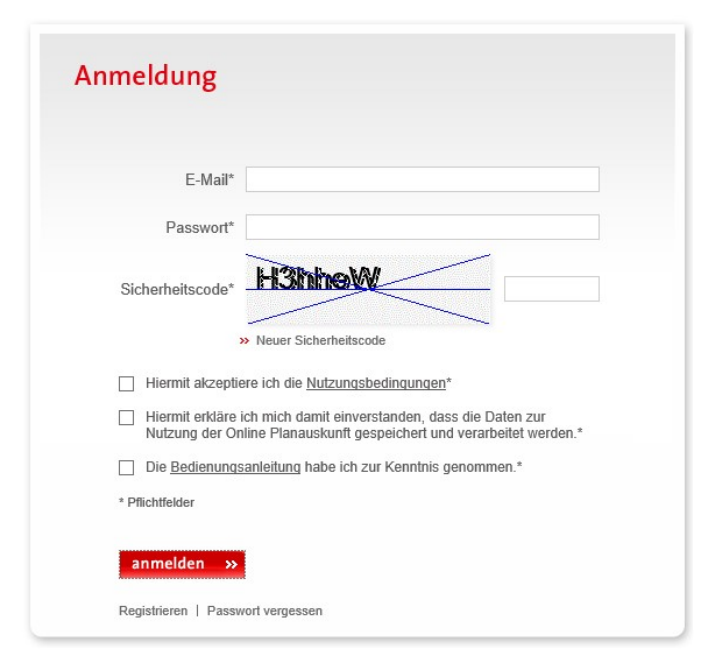

#### Anmeldung

Für die Anmeldung am Online-Planauskunft-Dienst müssen Sie ihre E-Mail-Adresse (die Sie bei der Registrierung angegeben hatten), das Ihnen zugesendete Passwort sowie den Sicherheitscode eingeben.

Das Sicherheitskonzept des Online-Planauskunft-Dienstes sieht vor, dass bei jeder Anmeldung zusätzlich zum Passwort ein systemgenerierter Sicherheitscode abgelesen und eingeben werden muss.

Der Sicherheitscode soll automatische, fremdgenerierte Anmeldevorgänge verhindern und somit die Gefahr einer Systemeinwahl durch einen nicht

berechtigten Nutzer verringern.

Hiermit akzeptiere ich die Nutzungsbedingungen\*

Hiermit erkläre ich mich damit einverstanden, dass die Daten zur П Nutzung der Online Planauskunft gespeichert und verarbeitet werden.\*

□ Die Bedienungsanleitung habe ich zur Kenntnis genommen.\*

\* Pflichtfelder

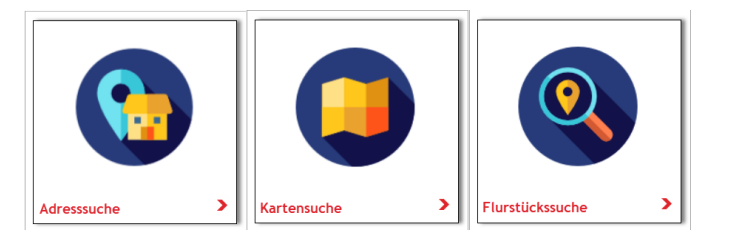

- Nutzungsbedingungen
- Speichern von Daten
- **Bedienungsanleitung**

Bei jeder Anmeldung werden Sie aufgefordert, die Optionen zur Nutzungsbedingungen, das Speichern von Daten sowie die Bedienungsanleitung für den Online-Planauskunft-Dienst zu bestätigen. Akzeptieren Sie diese nicht, wird Ihnen die Nutzung des Online-Planauskunft-Dienstes untersagt.

Suche

Zur Suche der gewünschten Lokation stehen Ihnen drei Optionen zur Verfügung:

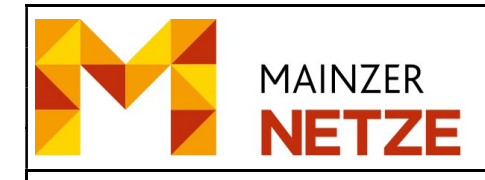

- Adresssuche
- Kartensuche
- Flurstückssuche

Nach der Auswahl der Suchoption werden Sie aufgefordert, einige Angaben zur Maßnahme durchzuführen.

#### **Angaben zur Maßnahme**

**Adresse suchen in Mainz** 

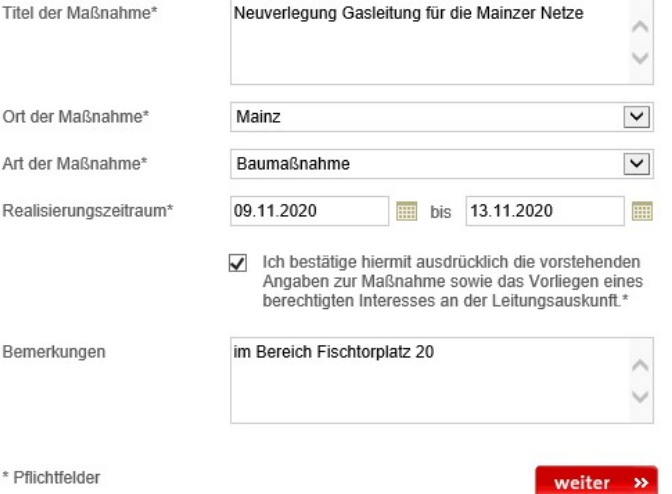

Bitte geben Sie zunächst einen Straßennamen oder Teil eines Straßennamens ein und klicken dann auf den roten Pfeil. Geben Sie anschließend die Hausnummer oder einen Hausnummernbereich vor, z.B. 1,2,3 oder 1-10.

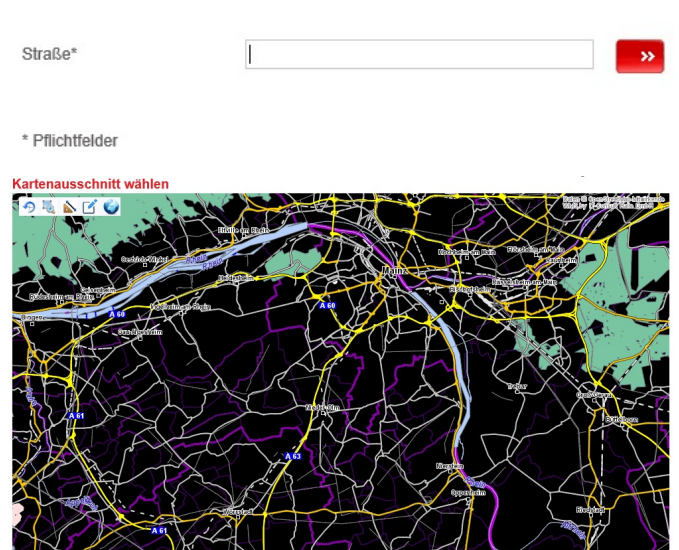

#### Angaben zur Maßnahme

Nachdem Sie die Suchoption ausgewählt haben, müssen Sie einige Angaben wie Titel und Art der Maßnahme, Ort und Realisierungsdatum angeben. Zusätzlich sollten Sie das berechtigte Interesse gemäß ihren Angaben bestätigen.

#### Adresssuche

Durch die Eingabe der Straße und anschließend der Hausnummer wird die gewünschte Lokation visualisiert.

#### Kartensuche

Mit der Auswahl der Kartensuche wird eine Übersichtskarte des Versorgungsgebietes visualisiert. Mit den Navigationswerkzeugen

(Originalansicht  $\bigoplus$ , Ausschnitt  $\bigotimes$ ,

Übersicht ) oder scrollen mittels Maus (zommen +/-) können Sie die gesuchte

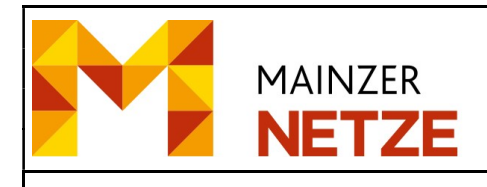

### Bedienungsanleitung Online-Planauskunft

Erstellt von: **Jüttner** Klaus – TFM3 Index 1

Seite 7 Stand 10.11.2020

### **Flurstück suchen in Mainz**

Bitte geben Sie zunächst eine Gemarkung oder Teil eines Gemarkungnamens ein. Geben Sie anschließend die Flurnummer, Flurstückzähler und Flurstücks-Nenner ein z.B. 1 102/3

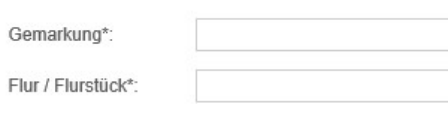

## Kartenausschnitt wählen

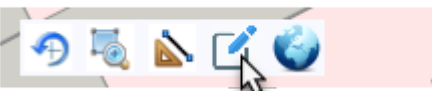

Lokation darstellen.

#### Flurstückssuche

Durch die Eingabe der Gemarkung, Flurnummer, Flurstückszähler und Flurstücksnenner wird die gewünschte Lokation visualisiert.

#### Ausschnitt für Auskunft erstellen

Zum Definieren des gewünschten Ausschnittes wird mittels Funktion "Bereich definieren" eine Abfrageachse zwischen min. 2 und max. 7 Punkten platziert. Die Abfrageachse beschreibt sinngemäß die geplante Aufgrabung bzw. die Lokation der Bau- oder Planungsmaßnahme.

Schritt 1: Funktion "Bereich definieren" aktivieren Schritt 2: Abfrageachse platzieren

Endpunkt per Doppelklick oder linker Maustaste

Eckpunkt per Mausklick

Startpunkt per Mausklick

(Tipp: weitere Informationen siehe Kapitel 4.6 Abfragebereich definieren)

Schritt 3: Das System errechnet automatisch einen Blattschnitt (Papierformat DIN A4-DIN A0) aus.

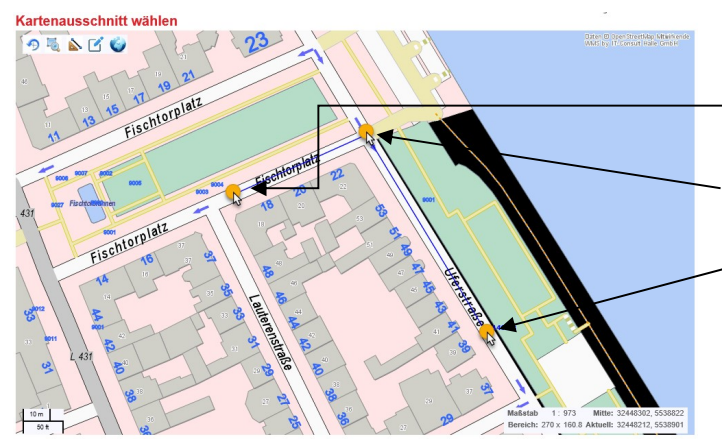

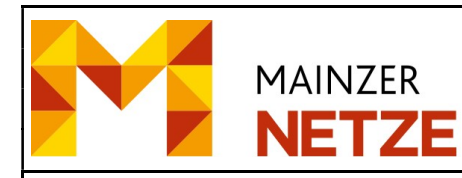

#### Bedienungsanleitung Online-Planauskunft

Nr.

Seite 8 Stand 10.11.2020

Erstellt von: **Jüttner** Klaus – TFM3 Index 1

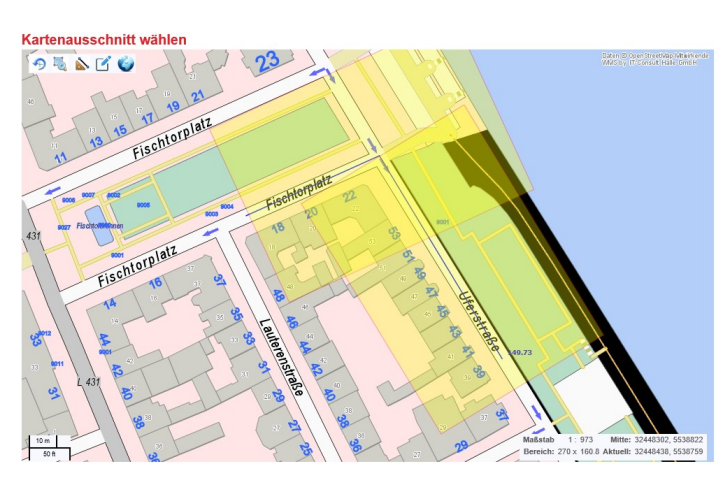

Tipp: Überlappen sich die errechneten Blattschnitte, lagen die Knickpunkte der Abfrageachse zu dicht bei einander bzw. es wurden zu viele Knickpunkte platziert. Daher erneut eine Abfrageachse mit weniger Knickpunkten erzeugen

#### Adresssuche **Startseite** Kartensuche

#### Ihre Planauskunft für Mainz

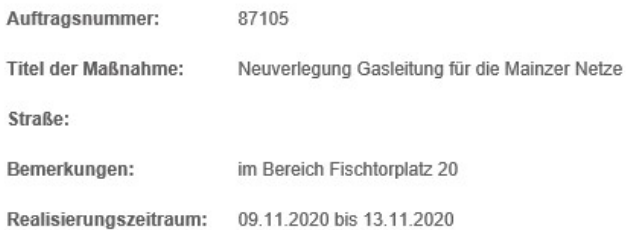

Einen Moment bitte, der Server sendet Ihre E-Mail.

Online-Planauskunft: Bestätigung der Anfrage 87105 - Neuverlegung Gasleitung für die Mainzer Netze  $\leftrightarrow$  Antwort

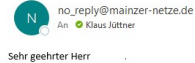

wir haben ihre Anfrage mit der Auftragsnummer 87105 erhalten.<br>Die Bearbeitung erfolgt für Neuverlegung Gasieltung für die Mainzer Netze / Baumaßnahme in Mainz, und den Zeitraum 09.11.2020 – 13.11.2020.<br>Die benötigten Plän

Möchten Sie diesen Auftrag widerrufen,<br>senden Sie uns bitte eine

:-Mail an: <u>planauskunft@stadtwerke-mainz.de</u><br>Jetreff: Auftragsnummmer 87105 , Widerruf!

Sollte die abzufragende Fläche nicht komplett erschlossen sein, kann diese mittels Auswahl eins größeren Blattschnittes angepasst werden.

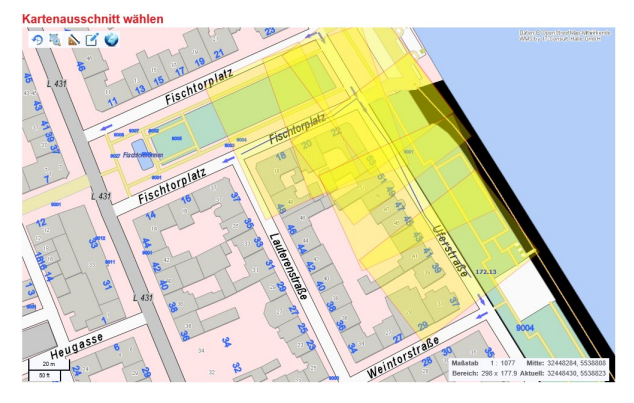

#### Zusammenfassung

Anschließend wird eine Zusammenfassung der Planauskunftsanfrage angezeigt.

#### Bestätigung per E-Mail

Wenige Minuten später erhalten Sie eine E-Mail mit der Bestätigung der Planauskunftsanfrage.

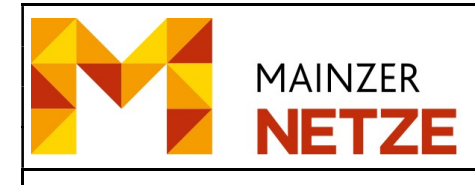

#### Bedienungsanleitung Online-Planauskunft

Erstellt von: Jüttner Klaus – TFM3 | Index 1

 $\leftrightarrow$  Ant

Online-Planauskunft: Bestätigung der Anfrage 87105 - Neuverlegung Gasleitung für die Mainzer Net

Man O Klaus Jüttner<br>An O Klaus Jüttner

Sehr geehrter Herr

Ihre Anfrage mit der Auftragsnummer 87105 wurde bearbeitet.

Die Bearbeitung erfolgt Neuverlegung Gasleitung für die Mainzer Netze / Baumaßnahme in Mainz, und den Zeitraum 09-11-2020 bis 13-11-2020.

Bitte starten Sie den Download der Daten über den folgenden Link:

auskunft.stadtwerke-mainz-netze.de/opa/klaus.juettner@mainzer-netze.de 88727 1122020124754.zip

Sollte der Download der Daten nicht automatisch starten, kopieren Sie bitte den Link in die Adresszeile des Internet-Explorers.

Die Daten werden über einen Zeitraum von fünf Tagen zum Abruf bereit gehalten.

Freundliche Grüße,<br>Mainzer Netze GmbH

#### Übermittlung der Ergebnisse

Das System ermittelt die notwendigen Daten zur Beantwortung der Planauskunftsanfrage und stellt diese auf einem Server zur Verfügung. Es folgt eine Benachrichtigung per E-Mail.

Per Mausklick auf den Link "https://..." werden die Daten für die Planauskunftsanfrage zum Download angeboten.

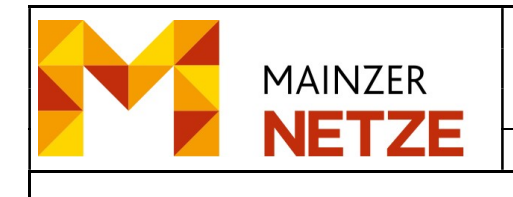

## 4. Tipps und Hinweise

#### 4.1. Anmeldung am Online-Planauskunft-Dienst

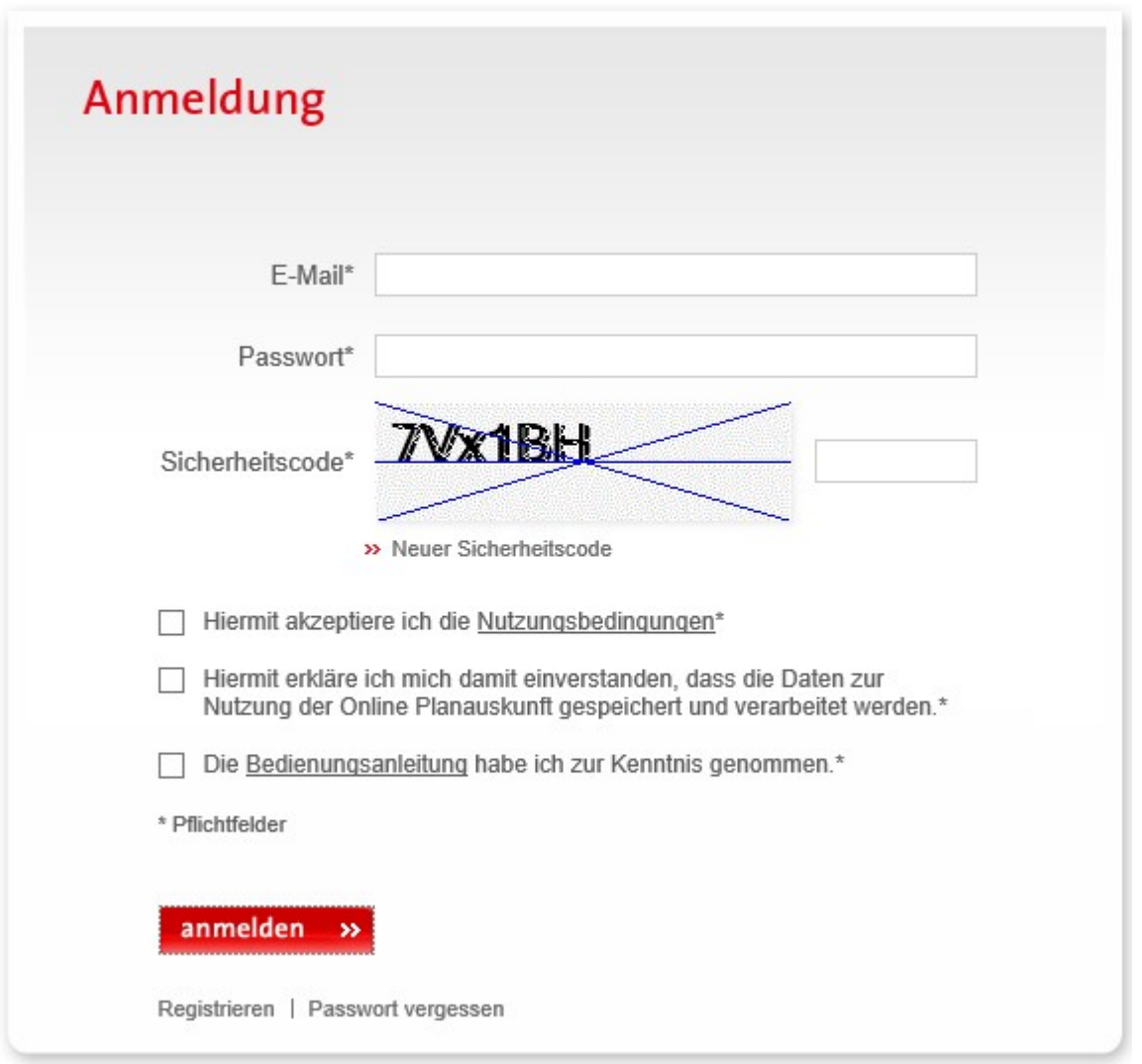

Registrierte Nutzer melden sich mit E-Mail-Adresse und Passwort sowie Eingabe des Sicherheitscodes an.

Registrierte Nutzer, die ihr Passwort vergessen haben, können über die Schaltfläche "Passwort vergessen?" ein neues Passwort anfordern.

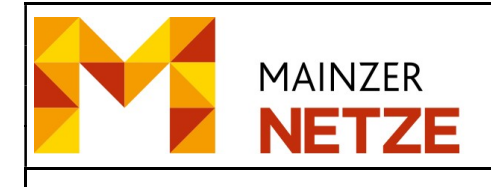

Nutzer, die noch nicht registriert sind, können sich über die Schaltfläche "Registrieren" an der Online-Planauskunft anmelden.

Der Sicherheitscode wird automatisch vom System erzeugt und muss vom Bediener manuell eingegeben werden.

Sofern der Sicherheitscode unleserlich oder nicht eindeutig ist, kann mit der Schaltfläche "Neuer Sicherheitscode" ein neuer Code erzeugt werden.

Der Sicherheitscode dient ausschließlich dem internen Systemschutz. Es empfiehlt sich, vor der Eingabe des Passworts den Sicherheitscode auf Lesbarkeit zu überprüfen und ggf. neu abzurufen, um eine Neueingabe des Passworts zu vermeiden.

#### 4.2. Fehlersituation: Fehlerhafte Eingabe der E-Mail-Adresse und/oder des Passwortes

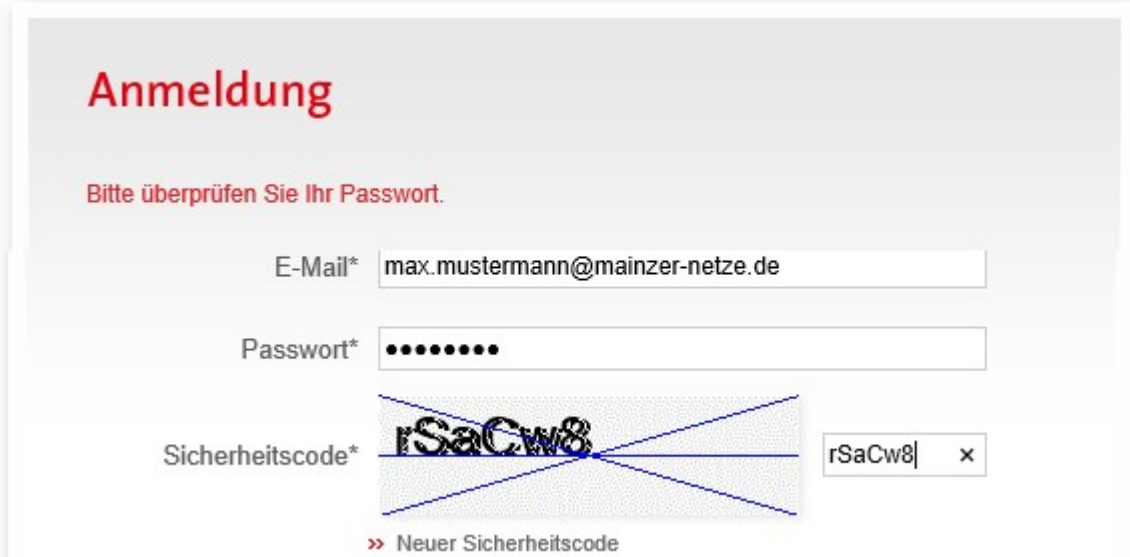

Sofern E-Mail-Adresse oder Passwort fehlerhaft eingegeben wurden, erscheint folgender Fehlerhinweis "Bitte überprüfen Sie ihr Passwort" oder "Bitte überprüfen Sie Ihre E-Mail-Adresse". Die E-Mail-Adresse sowie Passwort müssen dann erneut eingegeben werden.

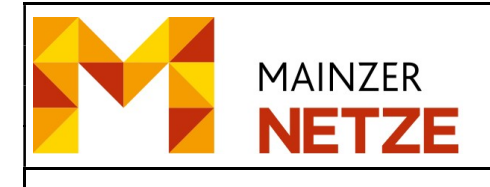

Hinweis: Parallel wird ein neuer Sicherheitscode erzeugt. Nach drei Fehleingaben ist der Benutzer gesperrt. Er kann über die Schaltfläche "Passwort vergessen" ein neues Passwort anfordern $^1$ .

#### 4.3. Anmeldung und Anerkennung der Nutzungsbedingungen

## Willkommen bei der Online-Planauskunft

Sie wurden erfolgreich bei der Online Planauskunft angemeldet. Hallo Ihre letzte erfolgreiche Anmeldung erfolgte am 28.10.2020 um 07:09 Uhr. Seit Ihrer letzten Anmeldung wurde 1 Fehlversuch registriert.

Nach der Anmeldung am Online-Planauskunft-Dienst erfolgt die Bestätigung einer erfolgreichen Authentifizierung sowie der Zeitpunkt der letzten Anmeldung. Diese Hinweise dienen ausschließlich als Information.

<sup>1</sup> Der Nutzer wird anschließend durch den SWN-Administrator entsperrt.

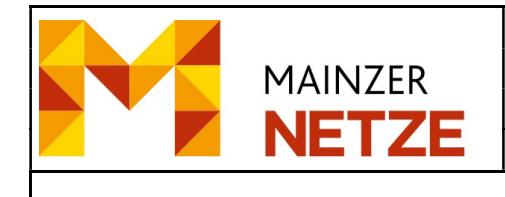

#### 4.4. Angaben zur Maßnahme

## **Angaben zur Maßnahme**

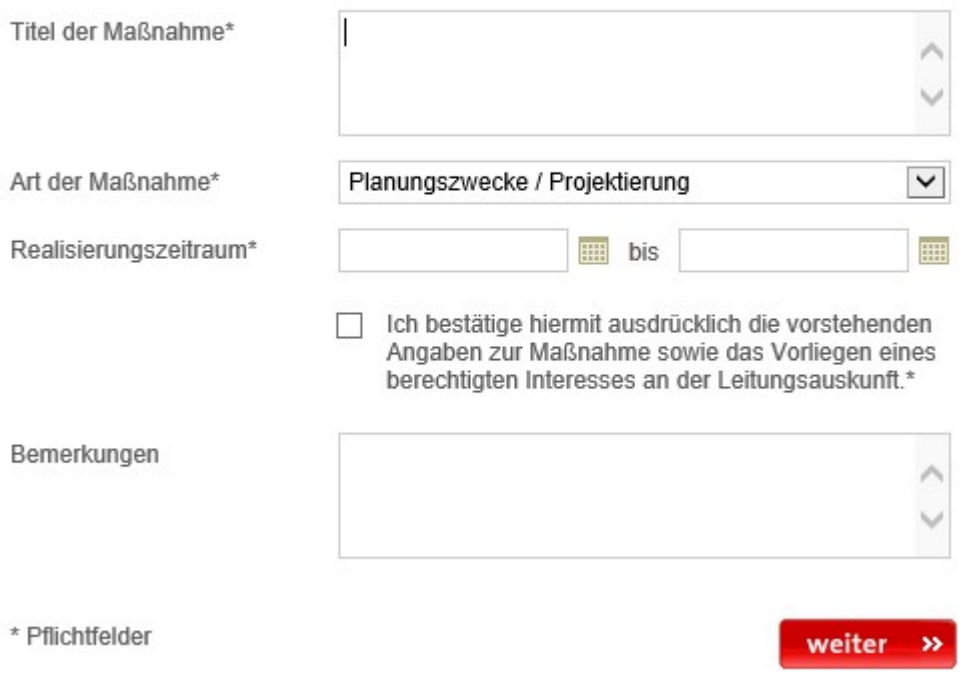

Die gekennzeichneten Felder (\*) sind zwingend auszufüllen.

Titel der Baumaßnahme (\*): Kurze und prägnante Überschrift bezüglich der

Baumaßnahme

Art der Maßnahme (\*): Die Auswahl "Art der Baumaßnahme" findet über vordefinierte Wertetabelle statt.

Realisierungsdatum (\*): Mittels Kalenderfunktion ist der Zeitraum für die geplante Aufgrabung, Bau- oder Planungsmaßnahme zu definieren.

Berechtigtes Interesse (\*): Der Kontrollkasten zur Bestätigung eines berechtigten Interesses muss aufgrund von rechtlichen Belangen bestätigt werden.

Bemerkung: Weitere Informationen hinzufügen.

Achtung: Auf die Eingabe eines "Enter" (neue Zeile) zwecks besserer Gliederung der Kurztexte in "Titel der Baumaßnahme" und "Bemerkung" sollte verzichtet werden.

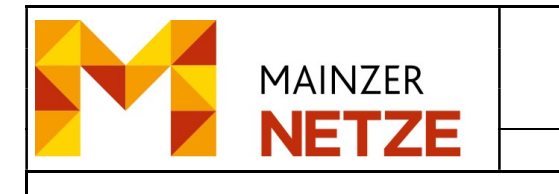

### 4.5. Funktionsauswahl "Adresssuche", "Kartensuche" und "Flurstückssuche"

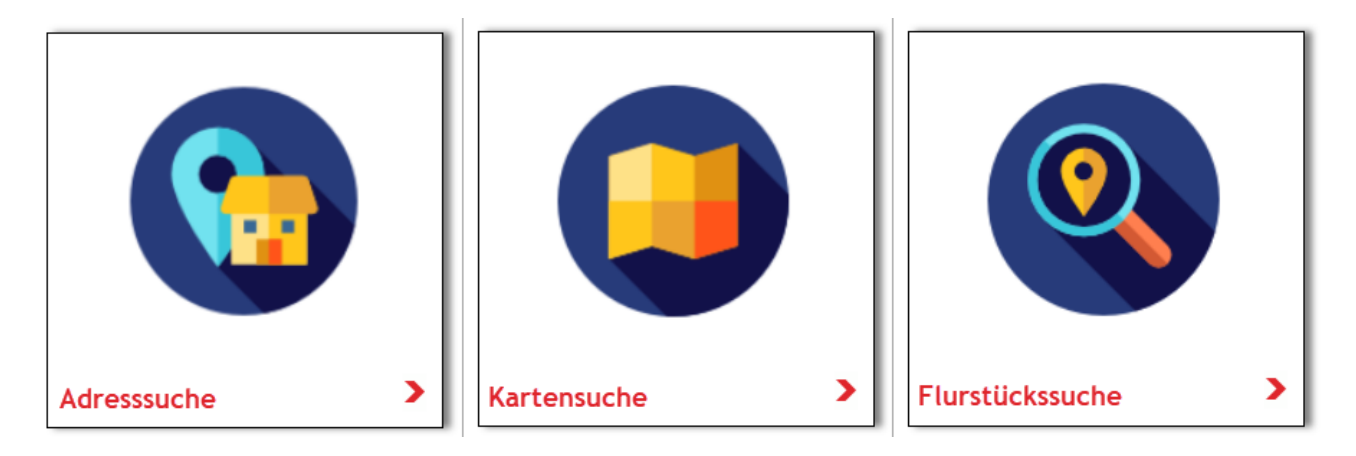

#### 4.5.1. ..Adresssuche"

Die Funktion "Adresssuche" ermöglicht Ihnen eine Adressabfrage durchzuführen. Somit ist ein schnelles und nutzerfreundliches navigieren zur gewünschten Lokation möglich.

#### z.B.

## **Adresse suchen in Mainz**

Bitte geben Sie zunächst einen Straßennamen oder Teil eines Straßennamens ein und klicken dann auf den roten Pfeil. Geben Sie anschließend die Hausnummer oder einen Hausnummernbereich vor, z.B. 1,2,3 oder 1-10.

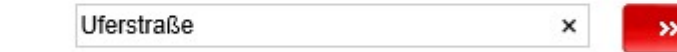

#### \* Pflichtfelder

Straße\*

Im Eingabefeld "Straße" ist der vollständige bzw. nur ein Teil des Straßennamens einzugeben.

Die Ausführung der Suchanfrage wird anschließend mit einem Klick auf **We**gestartet.

Das erste Suchergebnis wird in der Anzeige visualisiert. Sollte es nicht der gesuchte Straßennamen sein, kann mittels Klick auf die Drop-Down-Box sowie scrollen der gesuchte

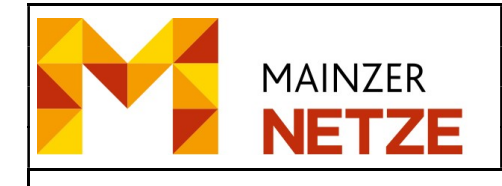

Straßennamen in der Liste ausgewählt werden. Hierbei ist zu bemerken, dass je mehr Zeichen eingegeben werden, desto genauer das Suchergebnis ist.

Straße\*

Hausnummer(n)\*

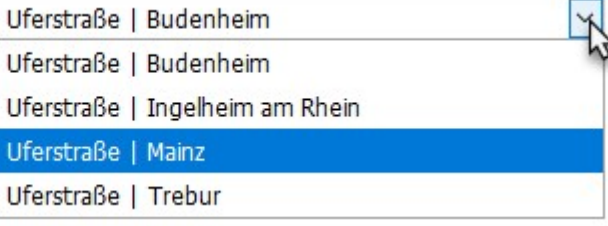

\* Pflichtfelder

Zusätzlich besteht die Möglichkeit die Suchabfrage mittels Haunummer zu verfeinern. Dementsprechend sollte in des Eingabefeld "Hausnummer(n)" die gesuchte Hausnummer eingeben werden. Dem Nutzer steht es offen, ob er beispielsweise nur eine Hausnummer (z.B. 5) oder einen Hausnummernblock (z.B. 1-100) eingibt.

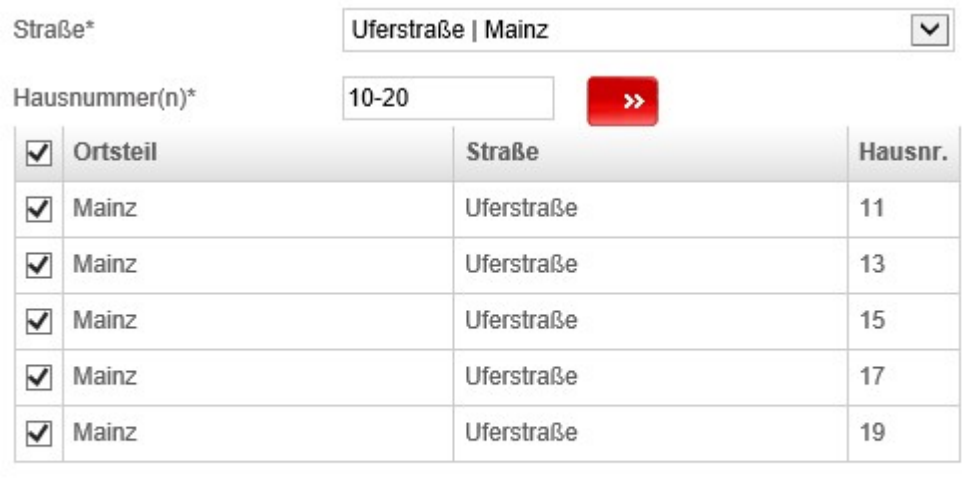

\* Pflichtfelder

weiter

In einem folgenden Schritt obliegt es Ihnen, die gesuchten Hausnummern mittels anwählen des Kontrollkastens zu selektieren.

#### Hinweis:

Hausnummern mit Zusatzbezeichnungen (1a, 1b,..) sowie Besonderheiten in der Groß- und Kleinschreibung (1A, 1b) werden unter Umständen nicht gefunden. Deshalb sollte auf Zusatzerweiterungen bei der Eingabe verzichtet werden.

#### Nachdem Sie die gewünschte Lokation mit "weiter" abgesendet haben...

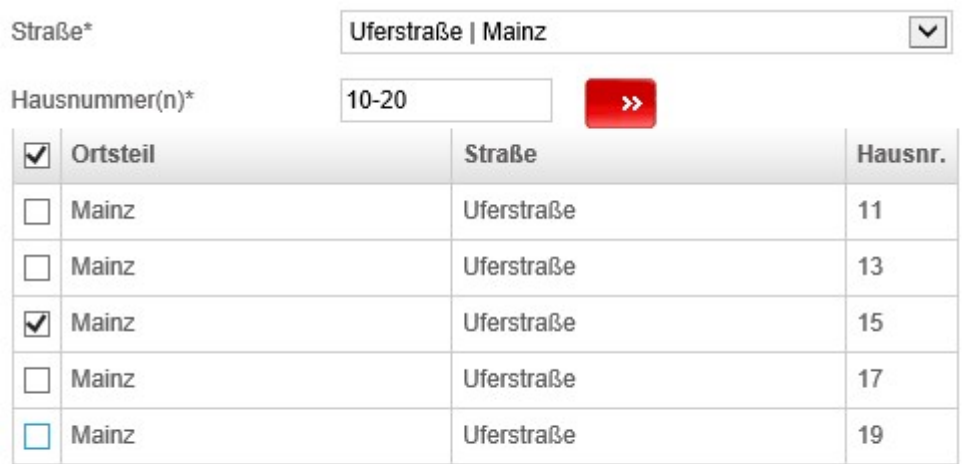

\* Pflichtfelder

weiter  $\rightarrow$ 

… erhalten Sie folgende Ansicht:

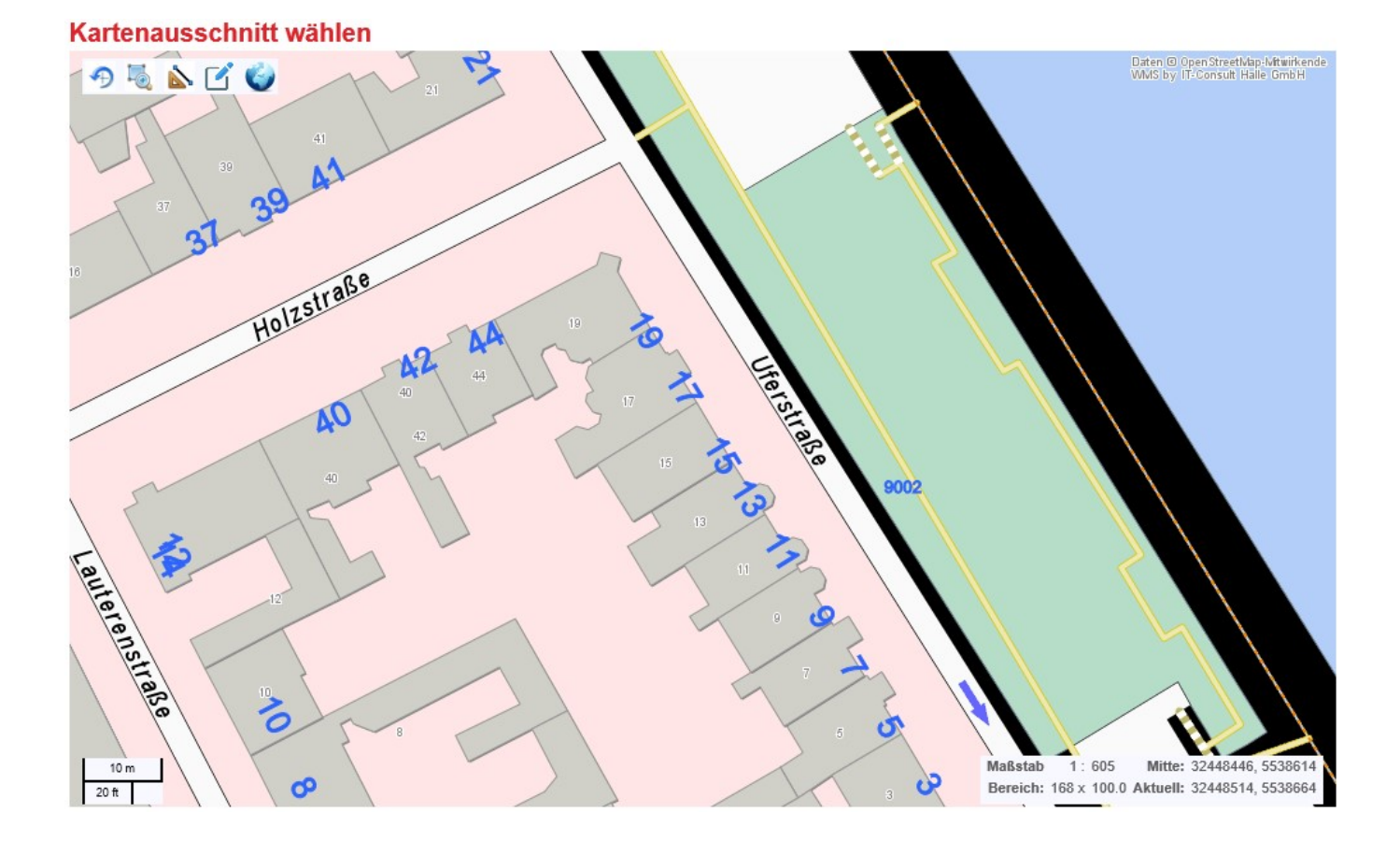

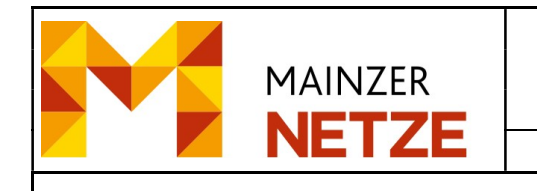

## 4.5.1. "Flurstückssuche"

Die Funktion "Flurstückssuche" ermöglicht Ihnen eine Suchabfrage über Gemarkung, Flur, Flurstücks Nummer durchzuführen.

## **Flurstück suchen in Mainz**

Bitte geben Sie zunächst eine Gemarkung oder Teil eines Gemarkungnamens ein. Geben Sie anschließend die Flurnummer, Flurstückzähler und Flurstücksnenner ein z.B. 1 102/3

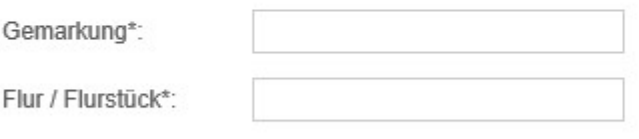

\* Pflichtfelder

weiter

Im Eingabefeld "Gemarkung" ist der vollständige bzw. nur ein Teil der Gemarkung einzugeben.

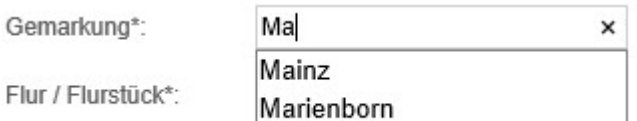

Anschließend Flur / Flurstück auswählen.

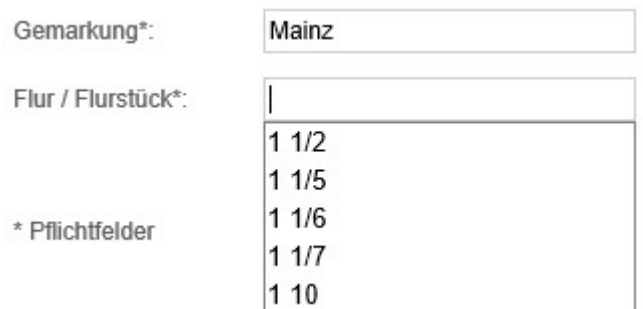

Die Ausführung der Suchanfrage wird anschließend mit einem Klick auf gestartet.

weiter

Im Kartenausschnitt wird das gesuchte Flurstück mittig angezeigt.

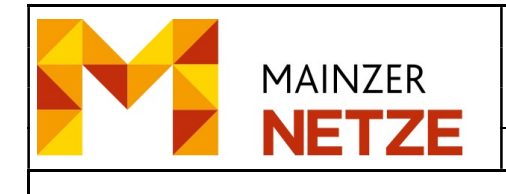

## 4.5.2. "Kartensuche"

Die Funktion "Kartensuche" ermöglicht Ihnen, nachdem Sie die Baumaßnahme über die Eingabemaske beschrieben hatten, das Zoomen sowie Verschieben einer Übersichtskarte, die mittels WMS-Dienstes visualisiert wird. Mit diesen Funktionalitäten wird Ihnen ermöglicht, die gewünschte Lokation für die Planauskunftsanfrage festzulegen.

Sie gelangen bei der Auswahl der Kartensuche auf eine sogenannte Übersichtskarte des Versorgungsgebietes der SWM.

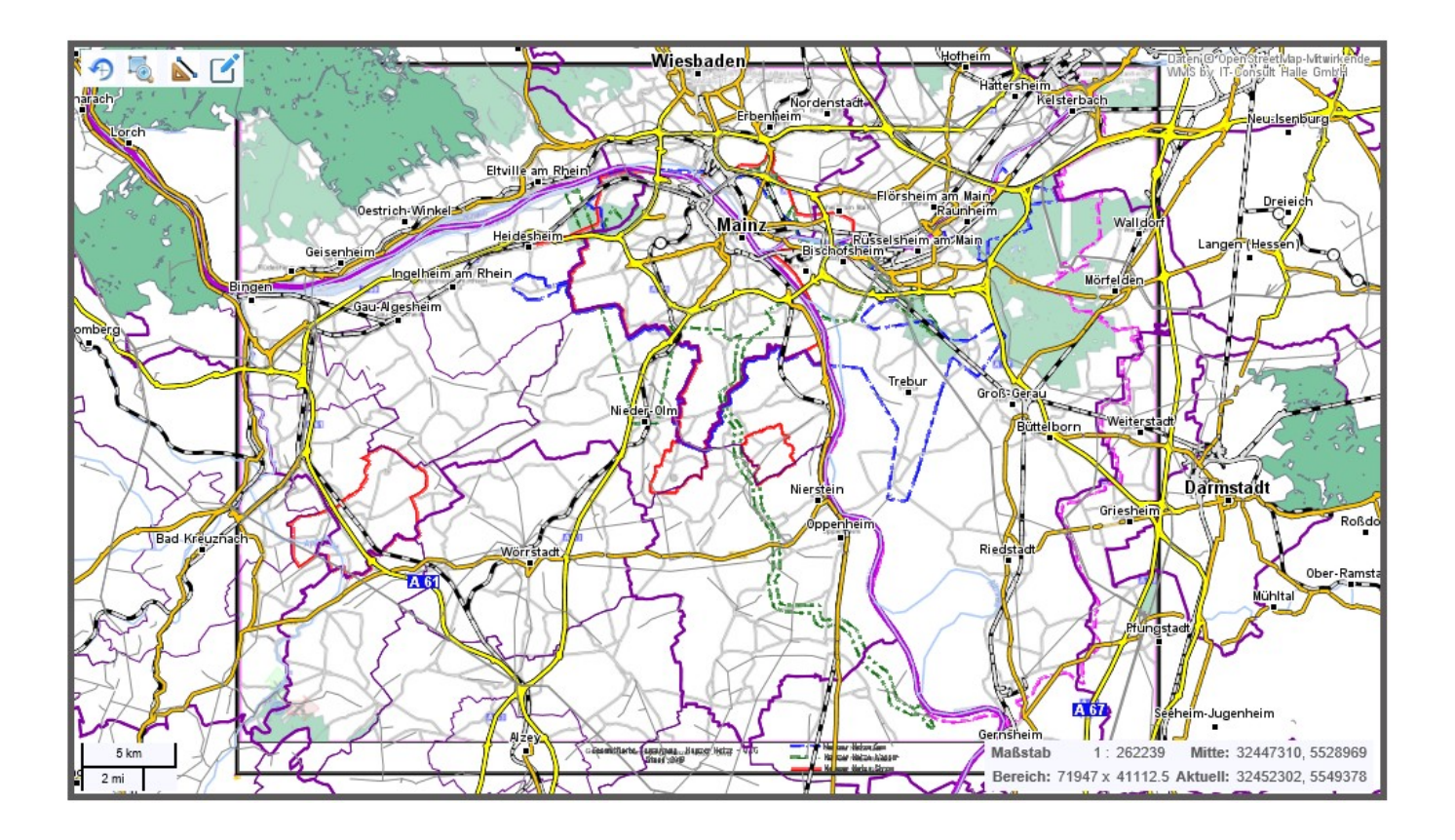

Mit dem Navigationswerkzeug "Ausschnitt" können Sie mittels Polygon einen Bereich vergrößern. Hierbei werden Sie durch scrollen (Zoom +/-) mit der Maus sowie gedrückter linker Maustaste zum Verschieben der Ansicht unterstütz. Mit dem Navigationswerkzeug

"Originalansicht" <sup>4</sup> gelangen Sie wieder an die Einstiegsansicht.

Über die Auswahl "Übersicht" erscheint ein Übersichtsfenster, das die Lage des Kartenausschnitts anzeigt. Mit dem Mauszeiger kann der Ausschnitt verschoben werden.

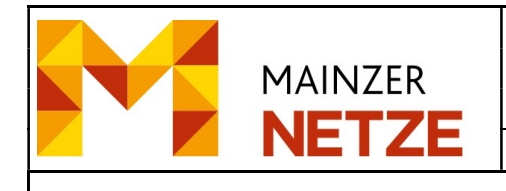

## 4.6. Anfragebereich definieren

Nachdem die Abfrageachse (Anfangspunkt per Mausklick, Eckpunkte per Mausklick und Endpunkt per Doppelklick oder rechts Klick) platziert ist, wird einen systematische Unterteilung der Blattschnitte durchgeführt.

Mit der Funktion Multi-Abfrage besteht die Möglichkeit, eine Abfrage mittels Linienzug durchzuführen. Dieser Linienzug, die sogenannte Abfrageachse, besteht aus mind. 2 und max. 7 Punkten.

Der Start- sowie die Eckpunkte der Abfrageachse werden mit einem Mausklick sowie der Endpunkt mit einem doppelten Mausklick (oder rechter Maustaste) ausgeführt. Nachdem die Abfrageachse platziert ist, errechnet die Online-Planauskunft für diese Anfrage die optimale Blattgröße sowie die Anzahl der Blätter.

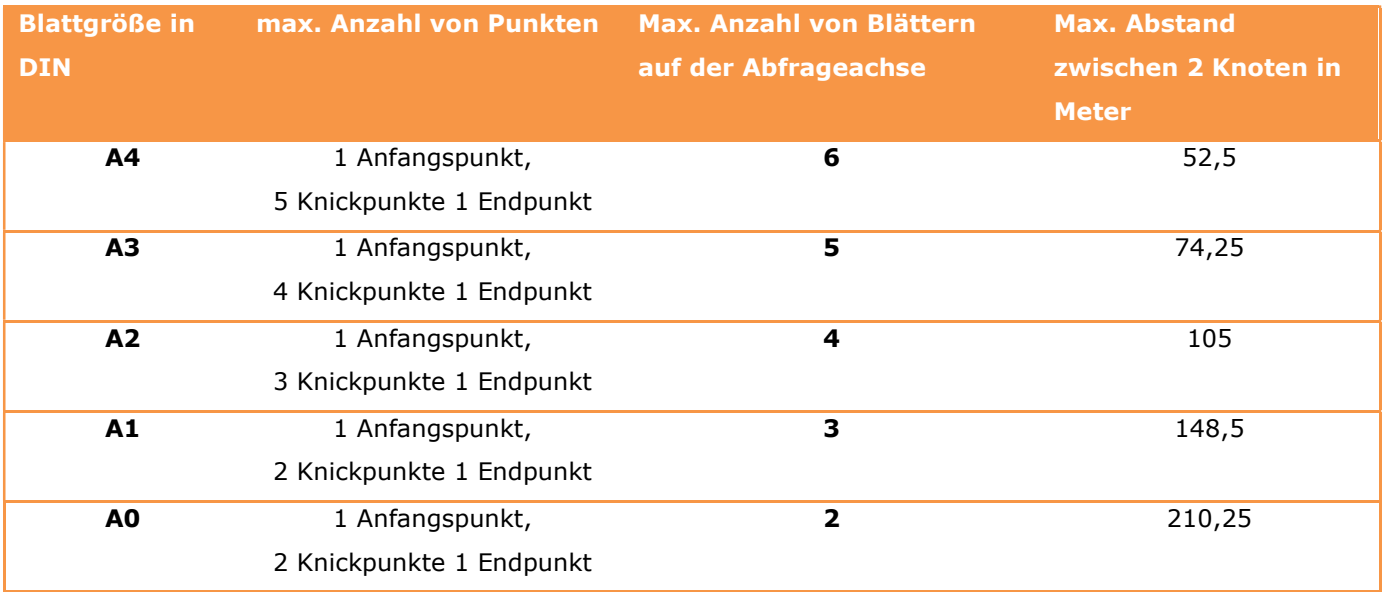

Hinweis: Bitte platzieren Sie möglichst wenige Knickpunkte, damit die Online-Planauskunft die optimale Größe und Anzahl der Blattschnitte errechnet.

Sollte jedoch ein anderer Blattschnitt (DIN A4 – DIN A0) gewünscht werden, kann dieser über die Papierformat Drop-Down-Box ausgewählt und überschrieben werden.

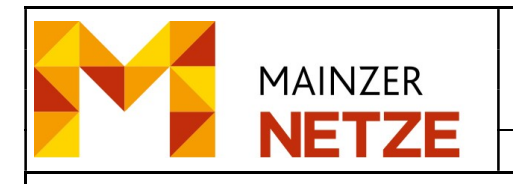

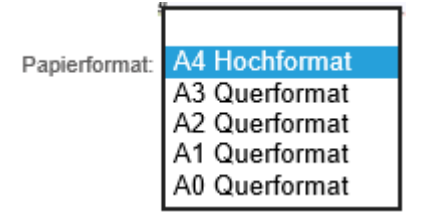

Ebenso ist es möglich die Anfrage neu zu generieren, indem der Linienzug (Abfrageachse)

mittels  $\boxed{\underline{\Box}}$  neu platziert wird.

#### 4.7. Anfragebestätigung

Nach Abschluss der Online-Planauskunft erhalten Sie folgende Webseite

**Startseite** Adresssuche Kartensuche

## Ihre Planauskunft für Mainz

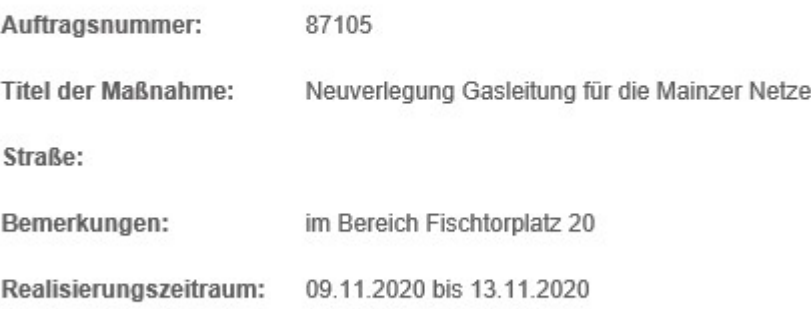

Einen Moment bitte, der Server sendet Ihre E-Mail.

durchführen.

Mit der Auswahl können Sie eine weitere Planauskunftsanfrage

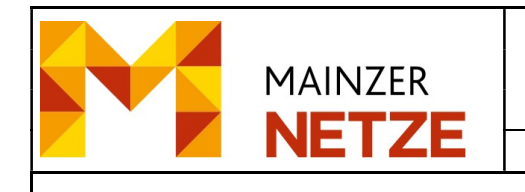

#### 4.8. Bestätigungsmail

Nachdem die Planauskunft durchgeführt wurde, erhalten Sie folgende Bestätigungsmail

Online-Planauskunft: Bestätigung der Anfrage 87105 - Neuverlegung Gasleitung für die Mainzer Netze

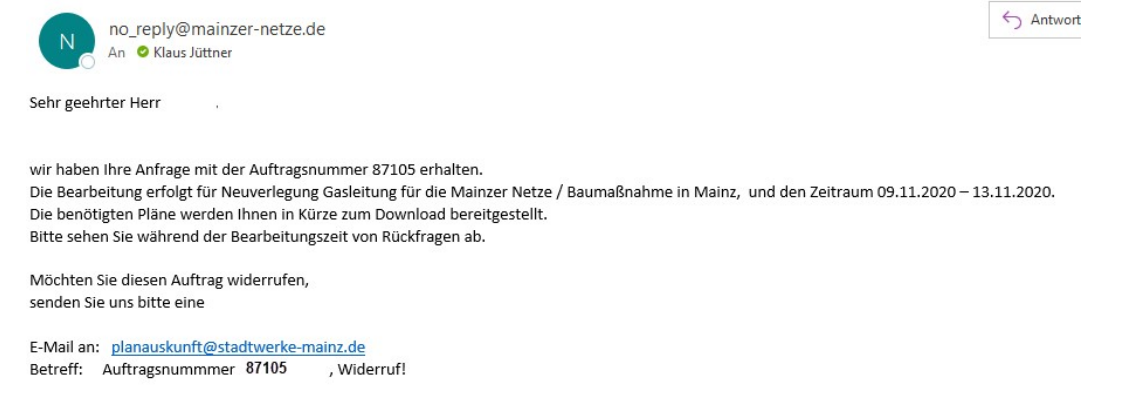

#### 4.9. Neustart einer bereits beauftragten Planauskunft

Sollte eine Planauskunft ihre Gültigkeit verloren haben, kann diese erneut beauftragt werden.

Über den Bereich "Nutzerdaten" findet die Navigation zu den bisherigen Anfragen statt.

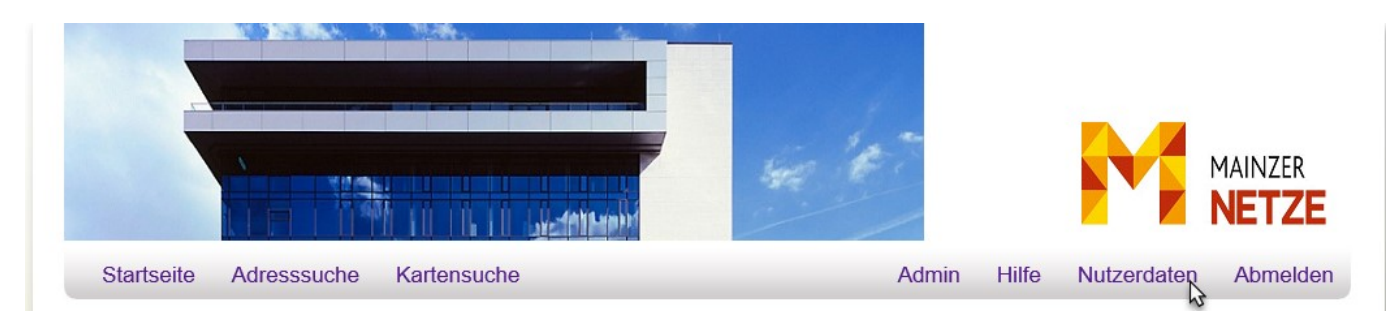

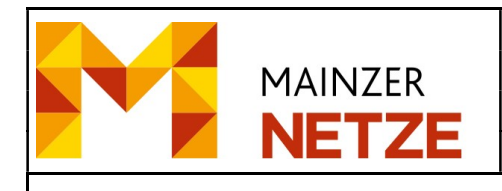

## **Nutzerdaten**

Bitte bestätigen Sie die geänderten Nutzerdaten durch die Eingabe Ihres Passworts.

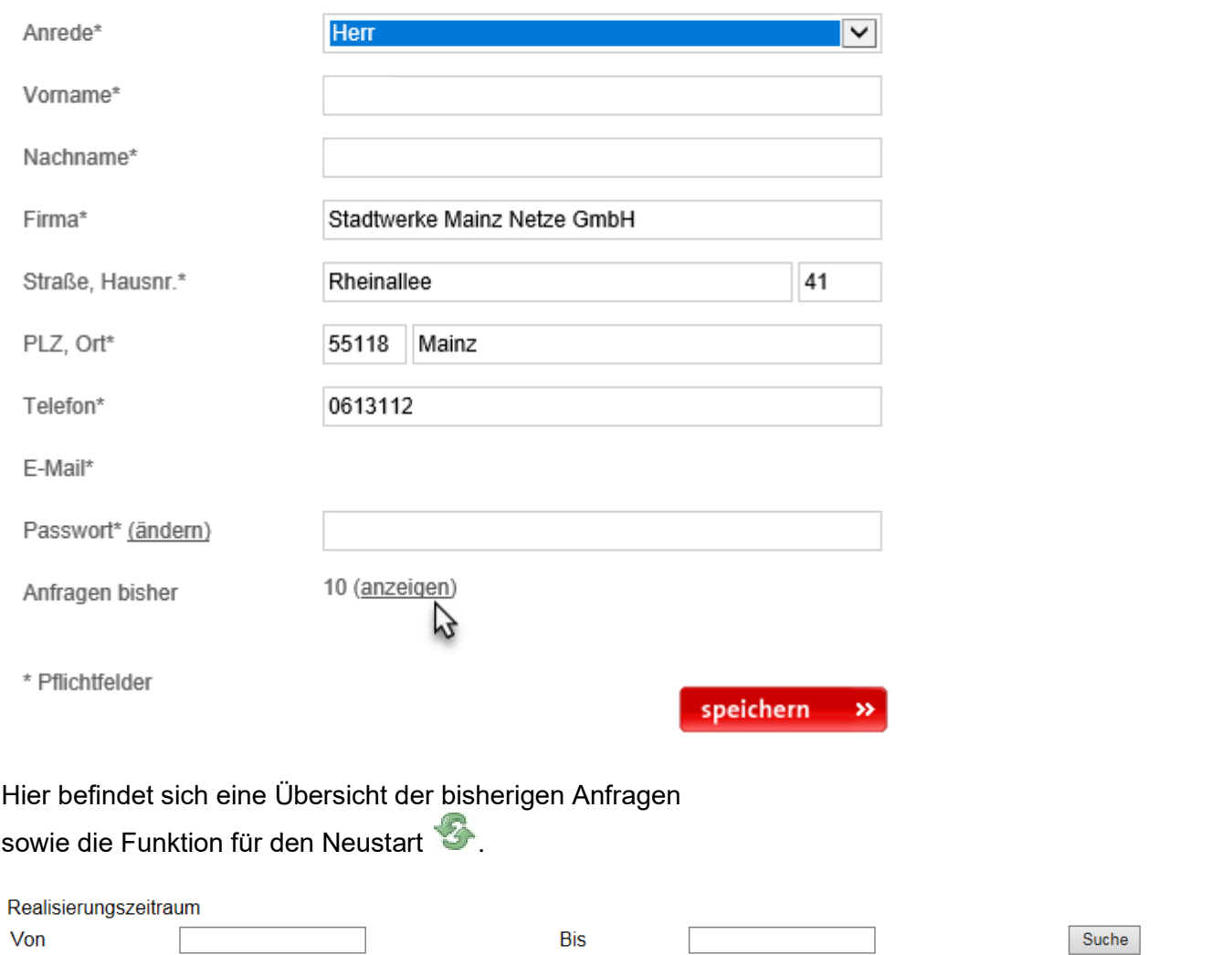

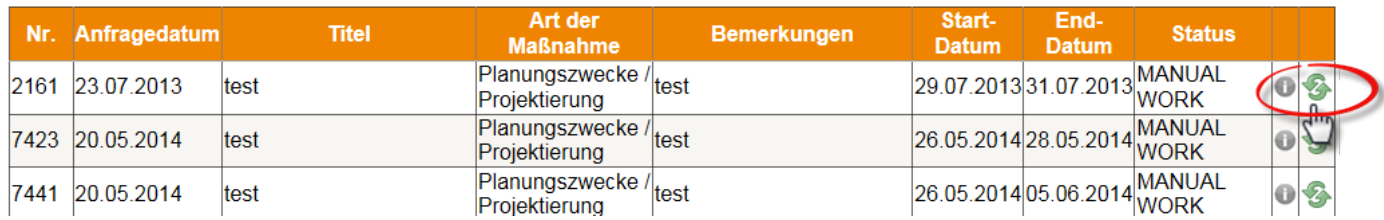

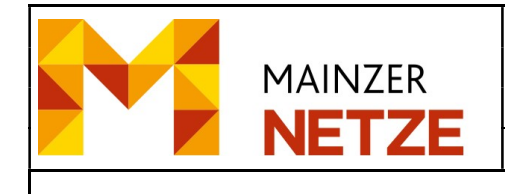

## 5. Nutzerdaten anpassen

Im Bereich "Nutzerdaten" können Sie ihre persönlichen Daten einsehen.

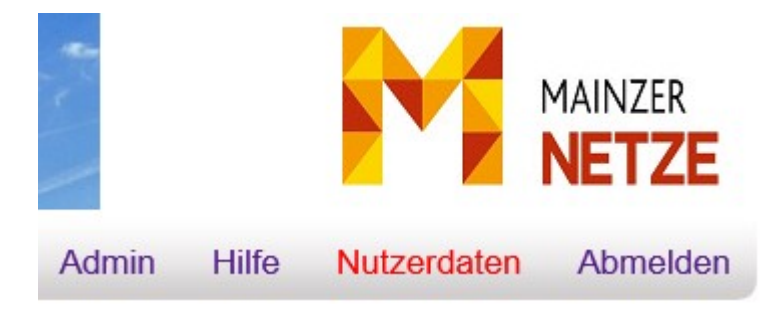

# **Nutzerdaten**

Bitte bestätigen Sie die geänderten Nutzerdaten durch die Eingabe Ihres Passworts.

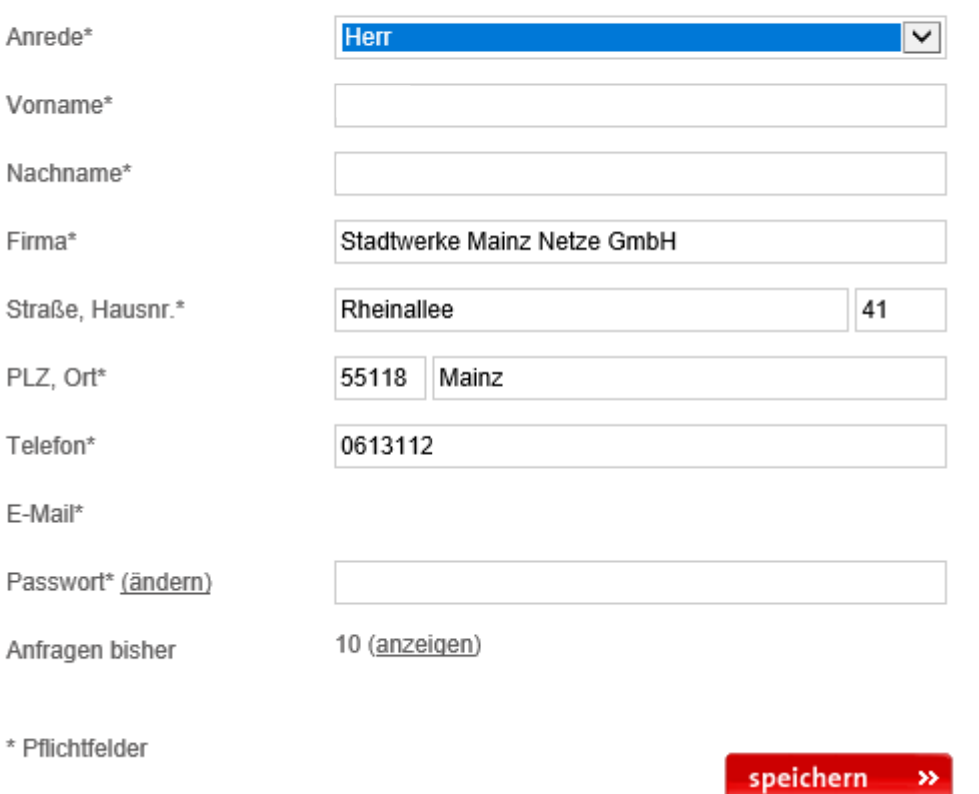

Haben Sie Korrekturen am Nutzerprofil vorgenommen, müssen Sie diese mit der Schaltfläche "speichern" aktivieren.

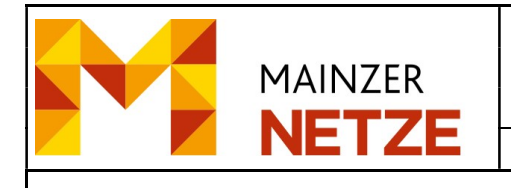

Hinweis: Eine Änderung der E-Mail-Adresse ist nicht möglich.

Mittels "Anfragen bisher" können Sie einen Nutzerbericht abrufen, wie viele Planauskunftsanfragen Sie bereits durchgeführt haben.

Anfragen bisher

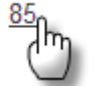

Mit einem Klick auf die Anzahl erscheint ein Nutzerbericht:

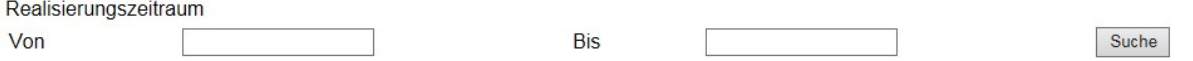

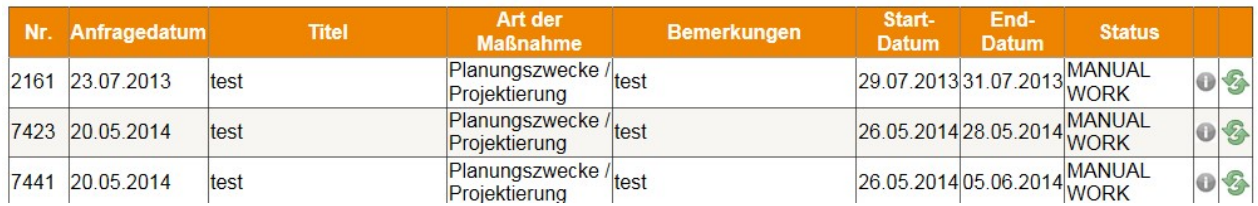

Über die Schaltfläche " " kann eine Liste der Abfrage zugeordneten Adressen abgerufen werden:

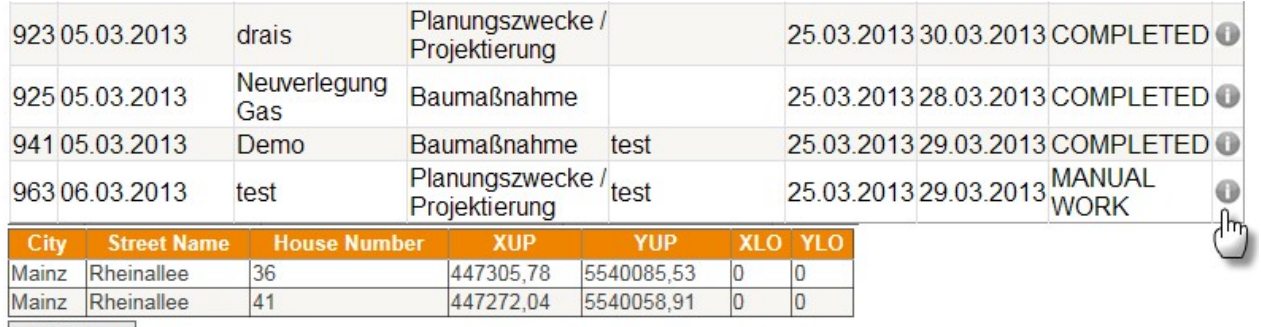

Schließen

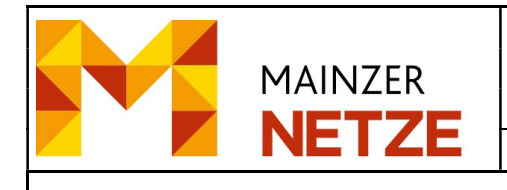

#### 6. Abmelden

Mit der Funktion "Abmelden" wird Online-Planauskunft-Service beendet.

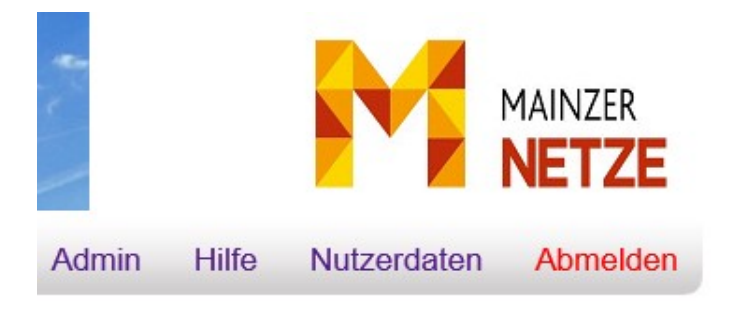